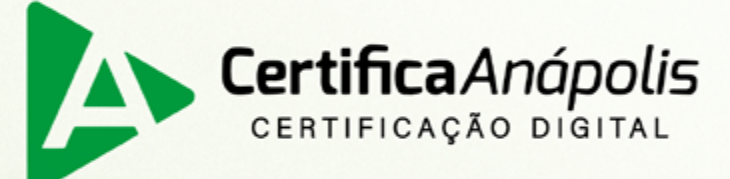

# Manual para emissão de Certificado Digital tipo Bird ID

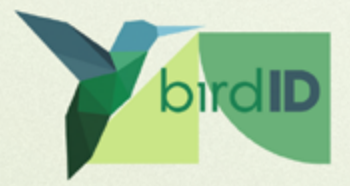

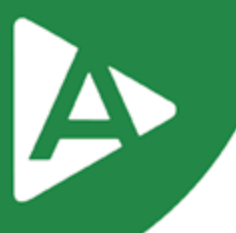

Prezado Cliente,

Com o intuito de tornar sua jornada conosco mais rápida e prática, explicaremos nas próximas páginas como emitir seu **Certificado Digital modelo Bird ID.**

### **1º PASSO**

Para emissão do certificado tipo Bird ID é necessário instalar o aplicativo Bird ID em seu smartphone, disponível na Play Store /Apple Store.

Ao abrir o aplicativo vá em "primeiro acesso" e crie sua senha PIN (senha de proteção do seu aplicativo).

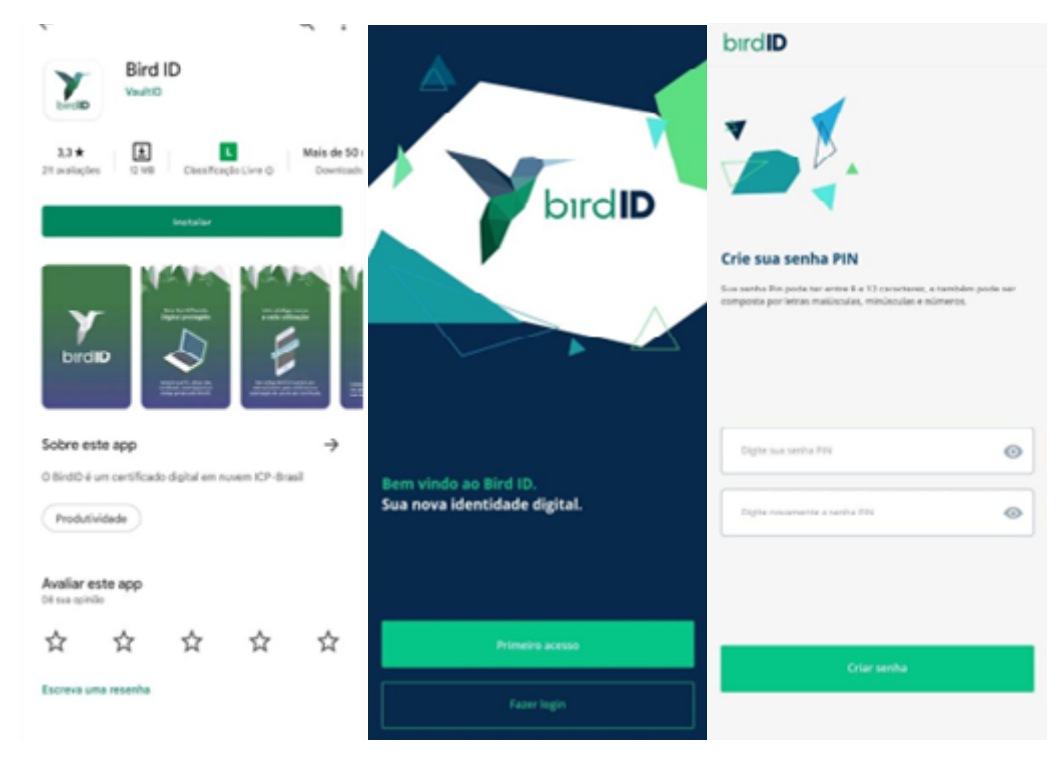

### **2º PASSO**

Acesse pelo seu computador o endereço:<https://www.birdid.com.br/emitir.html>

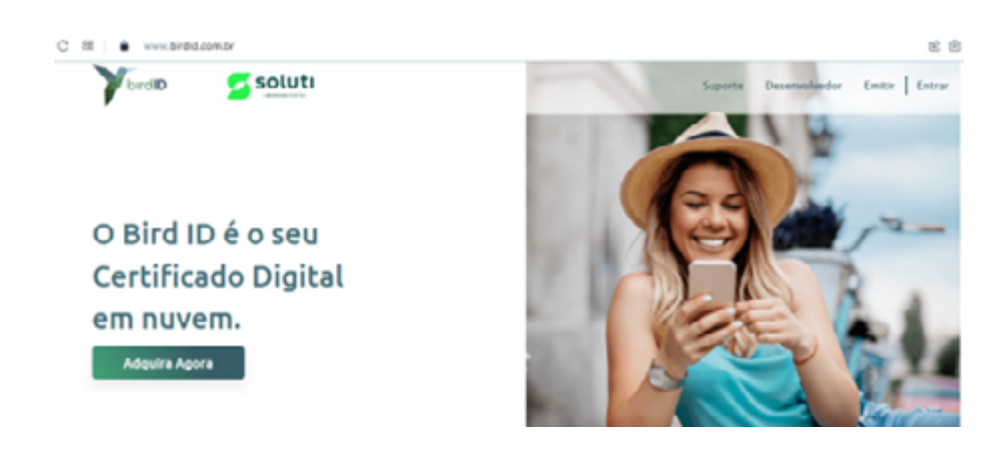

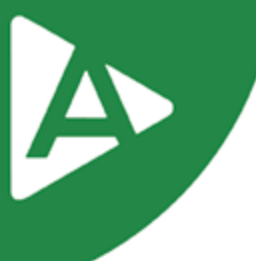

Clique em "Entendi. Ir ao Painel de Emissão"

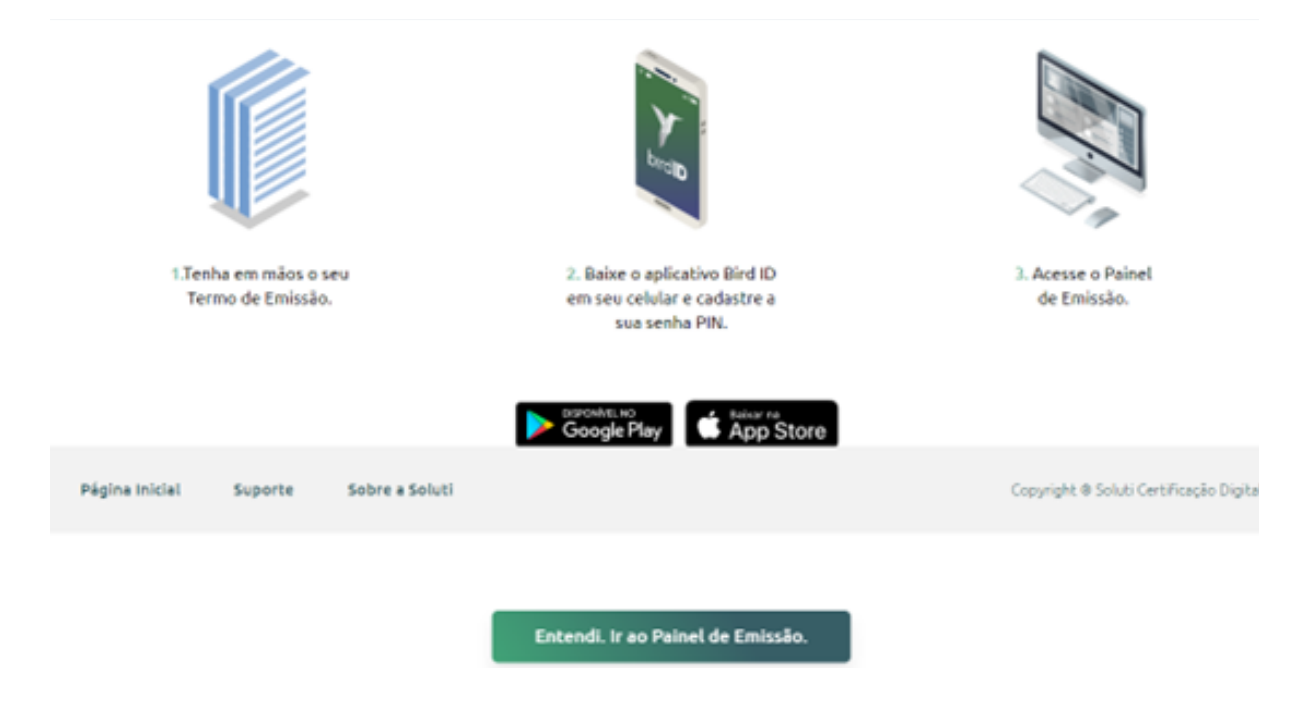

### **4º PASSO**

Preencha com os dados de usuário e senha contidos no DOCUMENTO RESERVADO entregue ao titular.

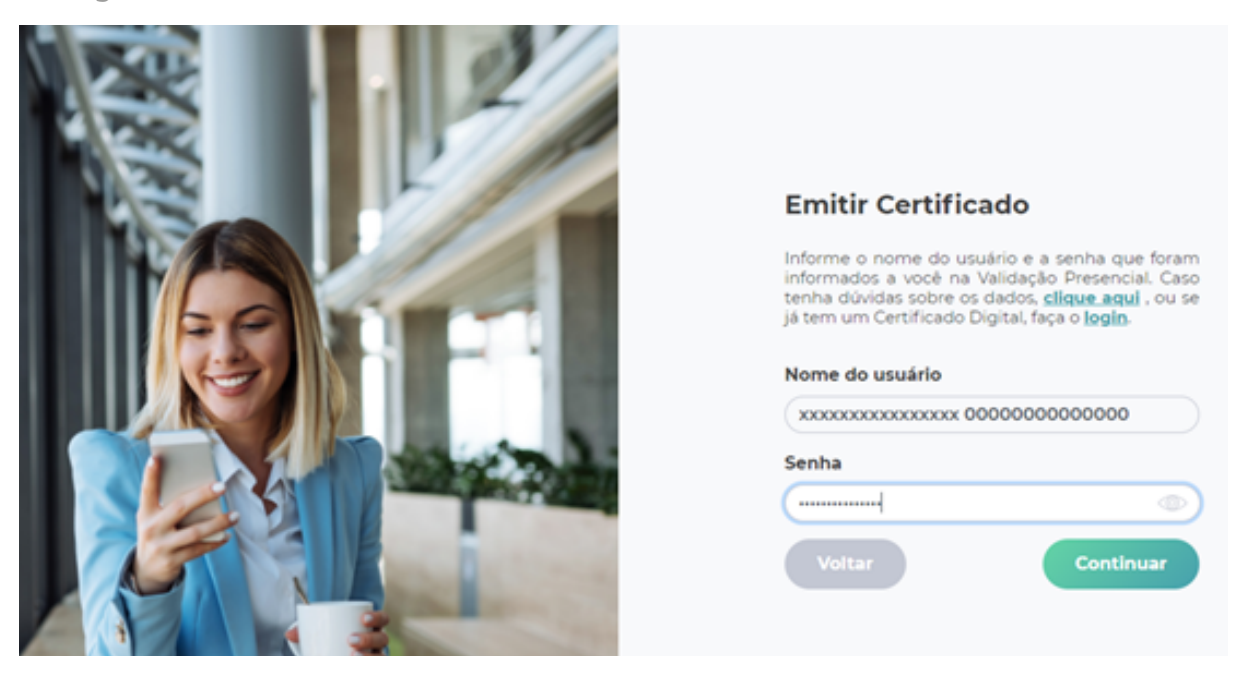

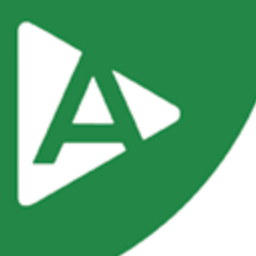

### Marque "Eu li e concordo com os termos de uso"

usina pessua que tenha sidu envuevidu na chiaçau, produção ou instadação do software, seia responsabilizada pe<br>USUÁRIO OU QUALQUER OUTRO POR QUAISQUER DANOS INDIRETOS. ESPECIAIS, INCIDENTAIS OU CONSEQUENCIAIS EM PARTICULAR

#### 11. DECLARAÇÃO DE GARANTIA LIMITADA

n. Declaração de Gabantia Limitada<br>A Soluti usar esforços comerciais razoáveis para fornecer quaisquer serviços de forma profissional. ExcETO POR ESTA GARANTIA LIMITADA<br>A Soluti usar esforços comerciais razoáveis para form

Nenhum acordo verbal ou aconselhamento dado pela Soluti ou um dos seus representantes autorizados deve criar uma garantia.

#### 12. LEIS APLICÁVEIS

Esta licença será regida, interpretada e abrangida pela jurisdição do Tribunal de Justiça Nacional situado no estado de Coiás, na capital Coiânia, e as ações e outras matérias que lhe digam respeito sérão determinadas de acordo com tal. O software, produto ou aplicação licenciada está<br>protegido por leis de direitos autorais em todo o mundo.

AO BAIXAR, INSTALAR E/OU USAR OS APLICATIVOS LICENCIADOS, A EMPRESA, ACEITA E CONCORDA COM ESTES TERMOS E CONDIÇÕES.

 $\mathcal{L}$  Eu li e concordo com os termos de uso

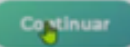

Nesta tela será cadastrado a senha de acesso ao portal e o número celular com DDD e o nono dígito, utilizados para recuperação do acesso ao certificado posteriormente, caso seja necessário.

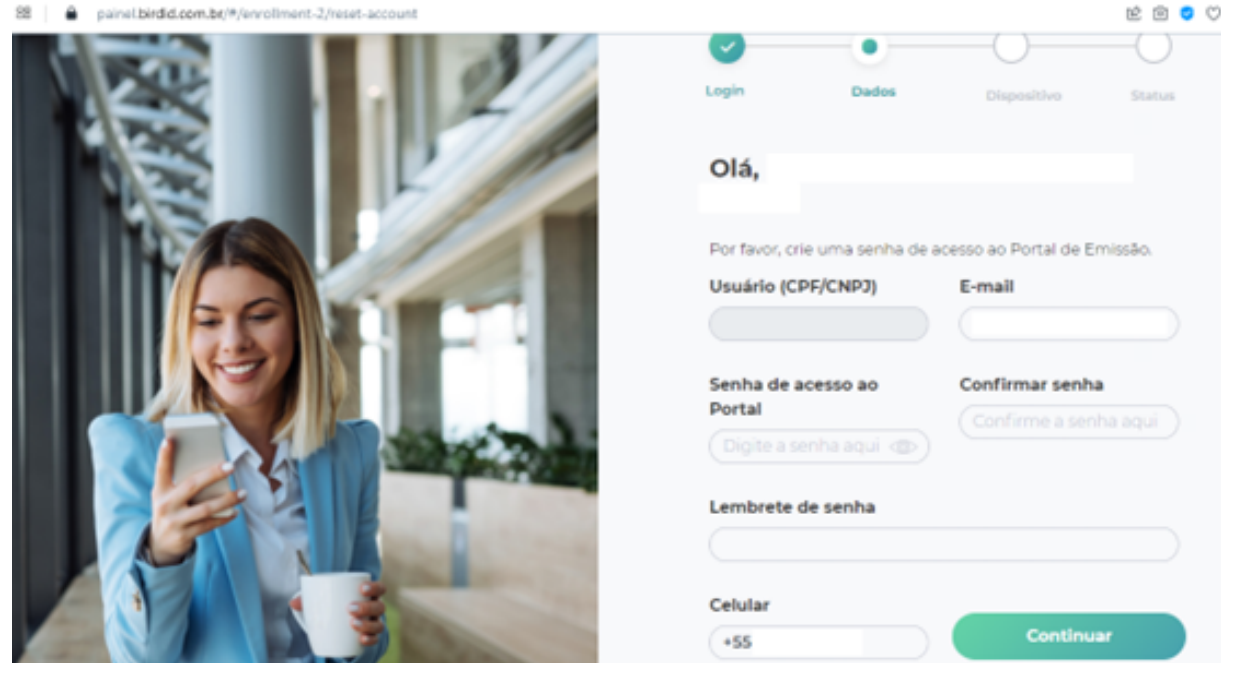

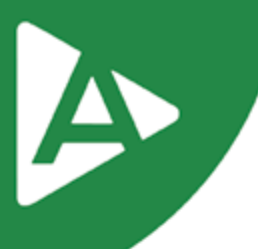

Nesta tela clique em "Sincronizar meu celular".

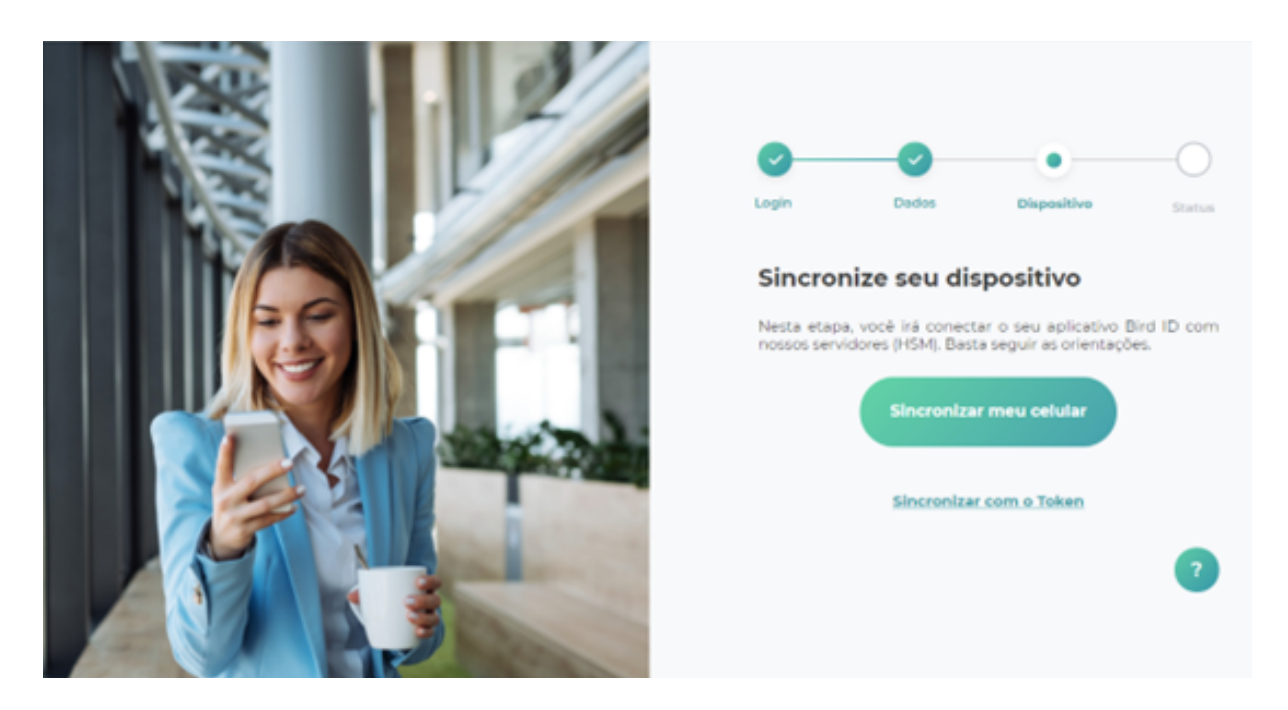

### **7º PASSO**

Ao abrir o aplicativo Bird ID e acessar com sua senha clique em "Sincronizar Dispositivo" e em "Ler QR Code". Assim que sincronizar irá exibir o token OTP no qual dará sequência em seu navegador.

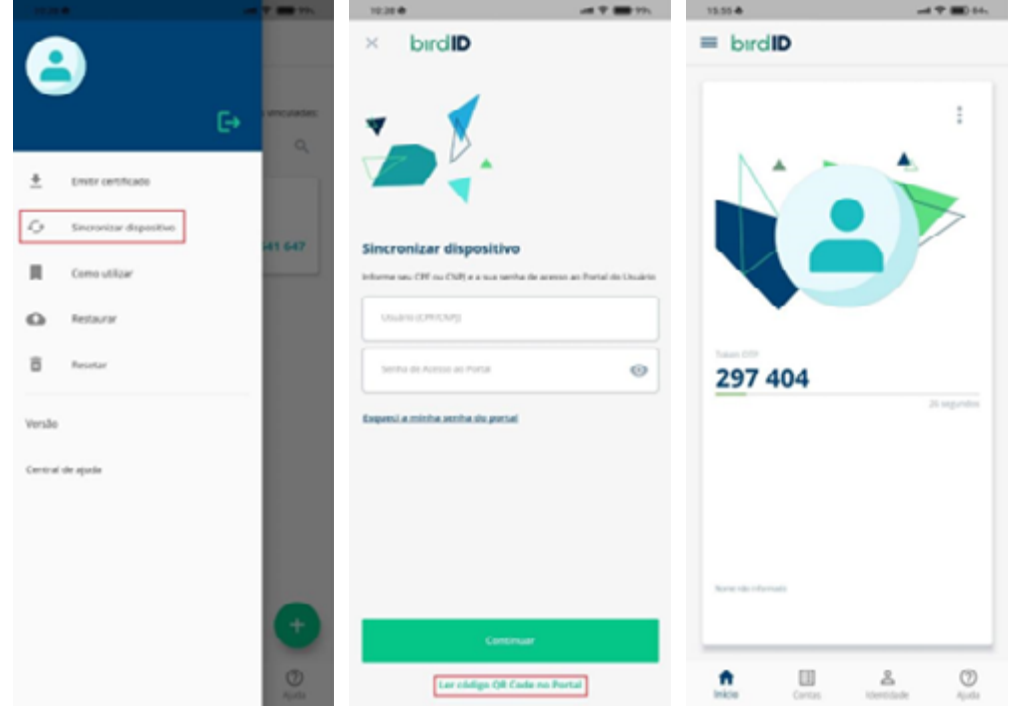

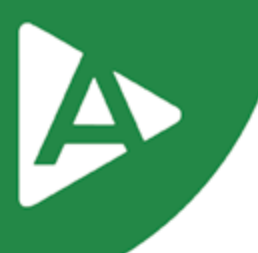

Nomeie seu dispositivo e digite o código OTP gerado no aplicativo.

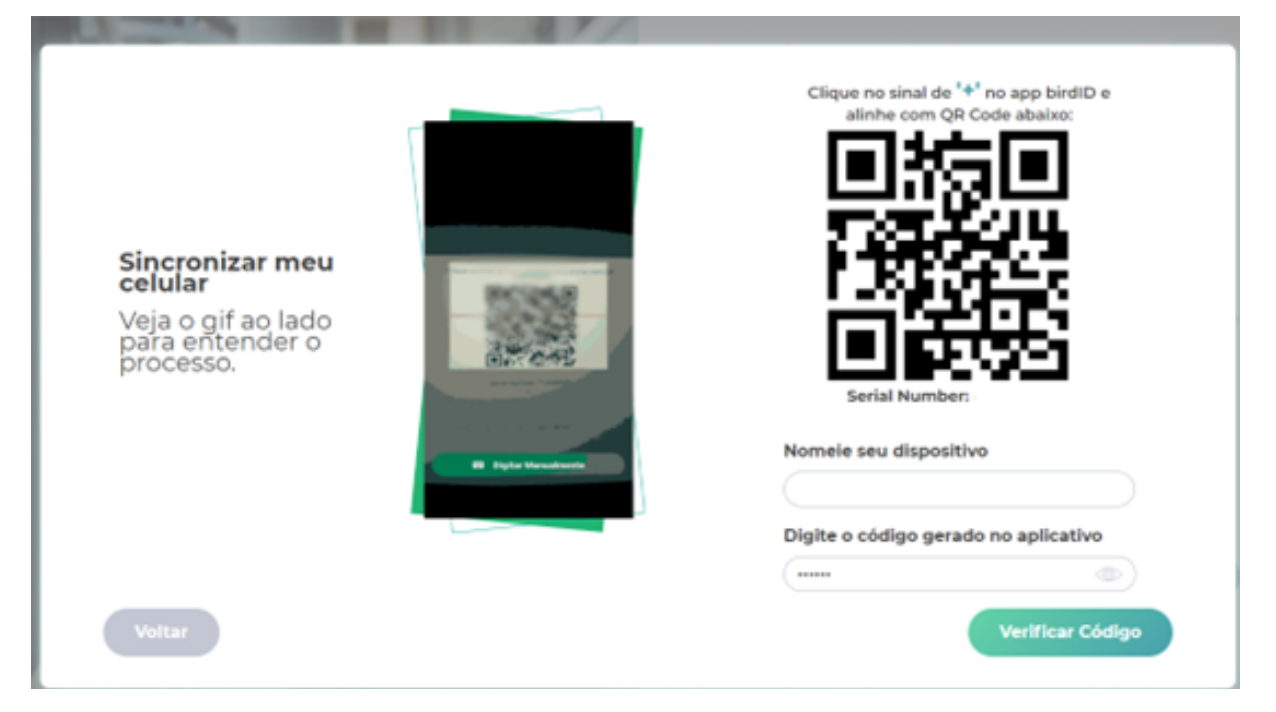

### **9º PASSO**

Clicar em "Continuar a emissão".

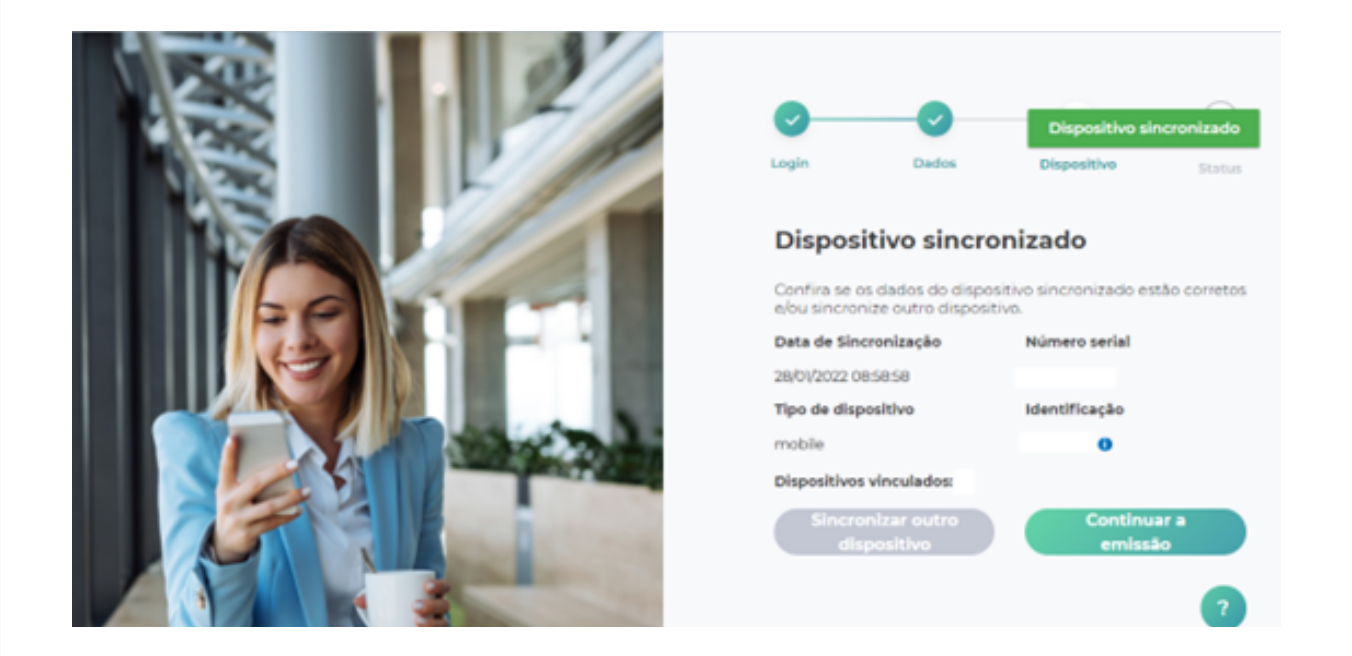

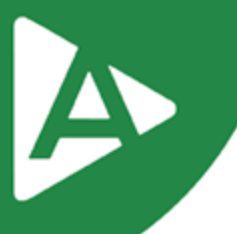

Para esta tela devemos aguardar que os três estágios sejam completos, sem que a página seja fechada. Caso não seja exibida a tela informando que seu certificado foi emitido será necessário abrir o portal do cliente para visualizar se a emissão foi concluída.

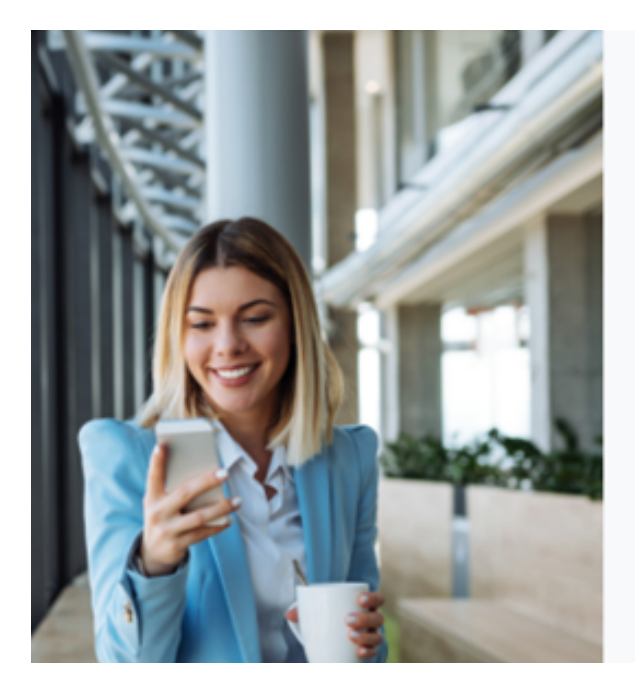

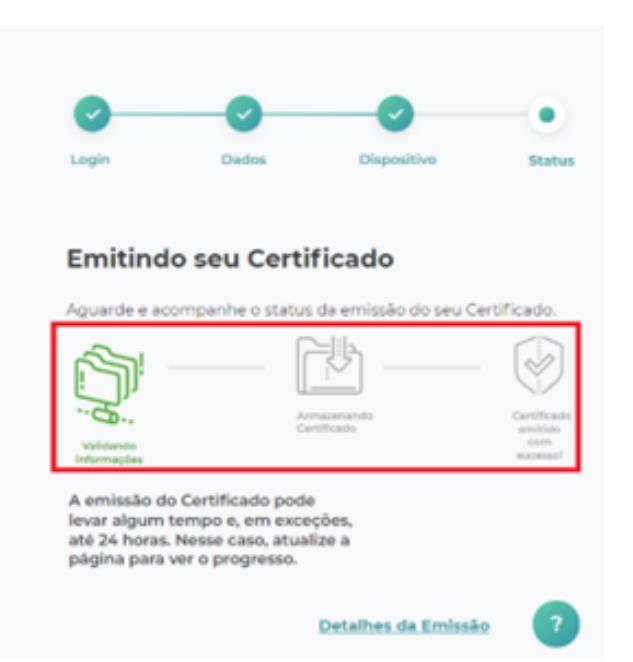

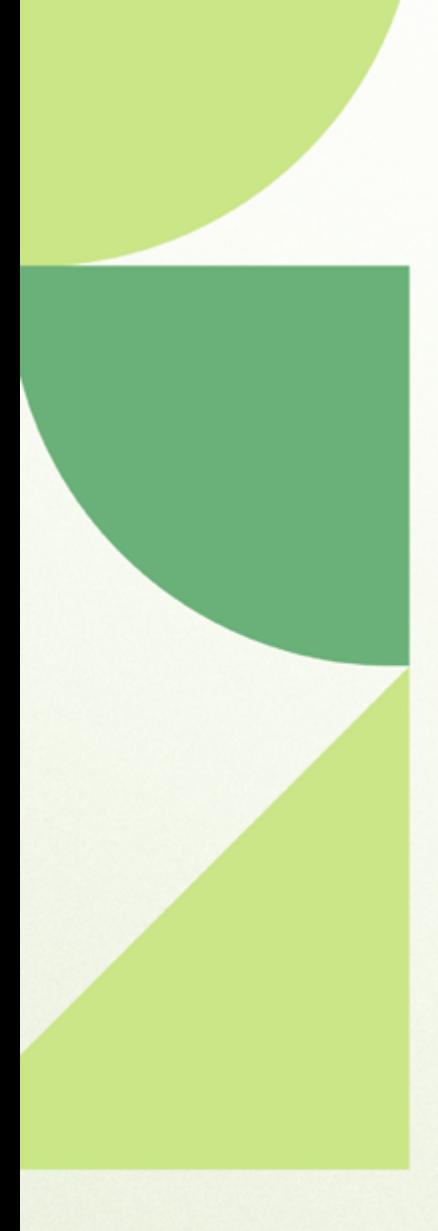

## Ainda ficou com dúvidas? Entre em contato conosco pelos telefones:

62 - 3943-0715 62 - 3313-6712 62 - 99150-9634

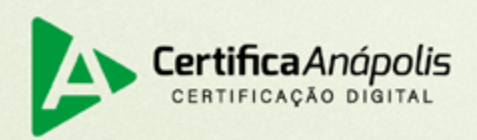

certificaanapolis.com.br